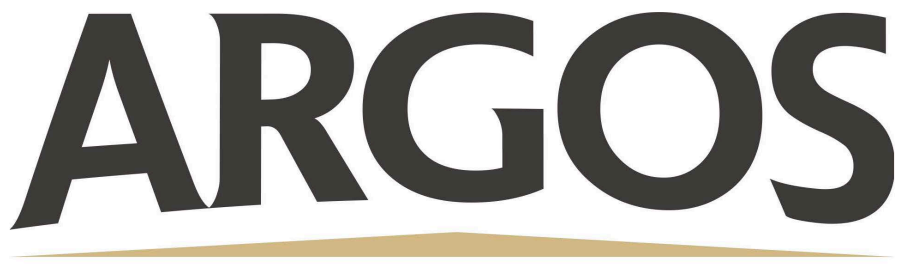

## **Technology Department**

## **How to Screen Record on Your iPad**

1. On the upper right hand corner of your screen, swipe down to access the Control Center

2. Click the record button, wait for the 3 second countdown before you begin

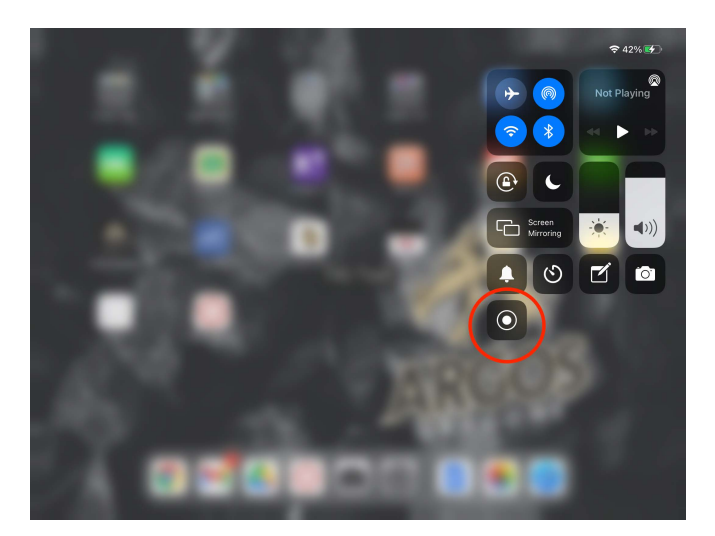

3. To stop recording, click the red status bar at the top of the screen, then click Stop

Your recorded video will save in Photos

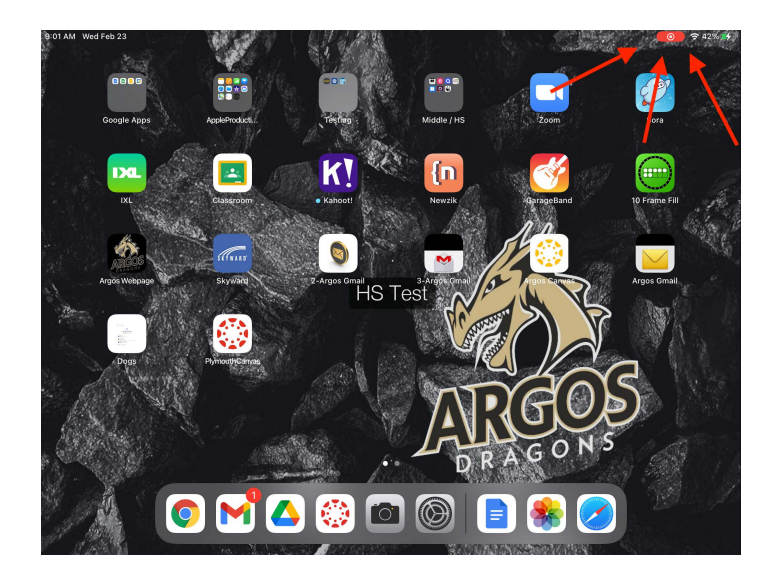

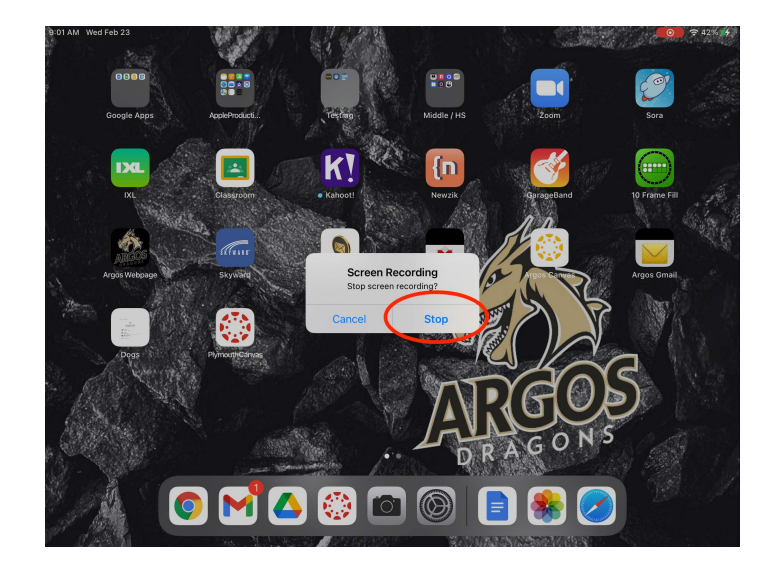